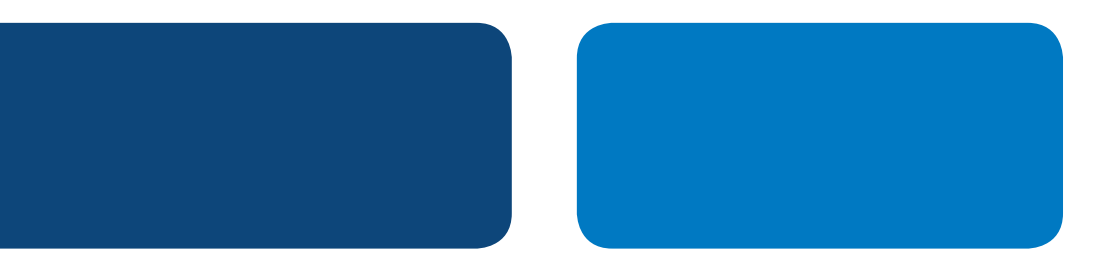

# Instrucciones para Integración con PayPal

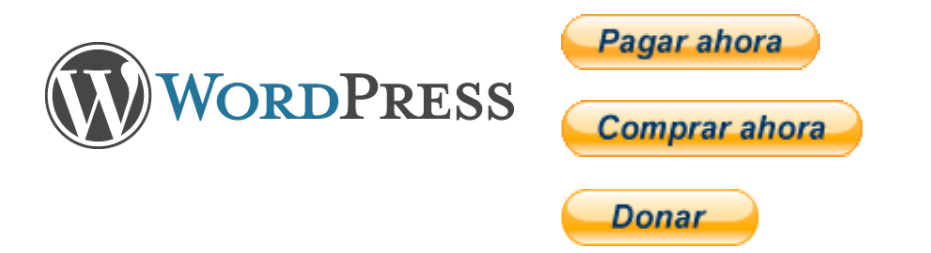

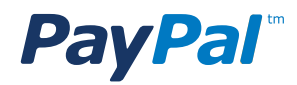

# Tabla de Contenidos

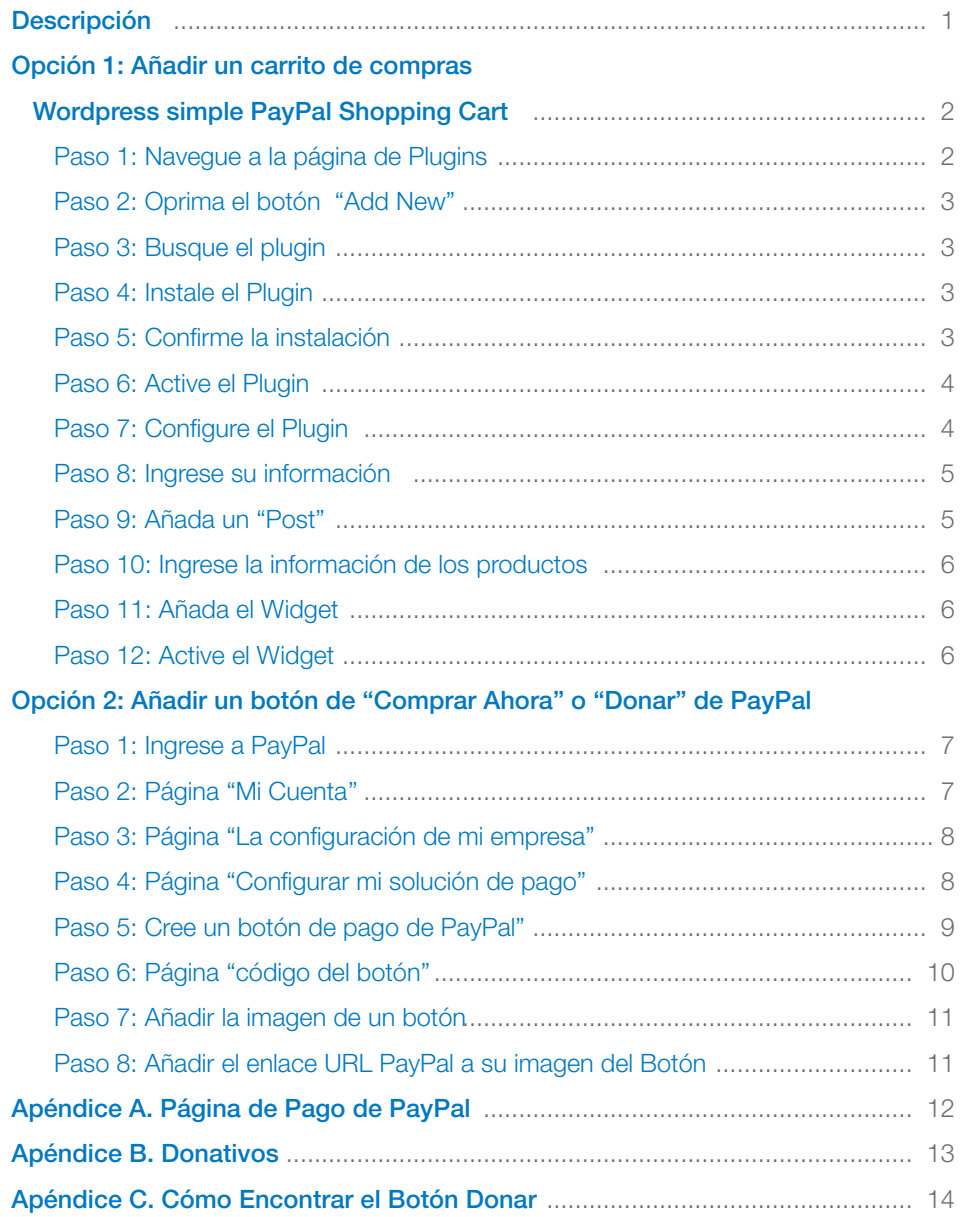

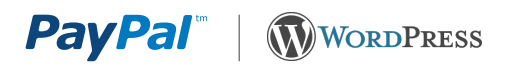

# Instrucciones para Integración con PayPal

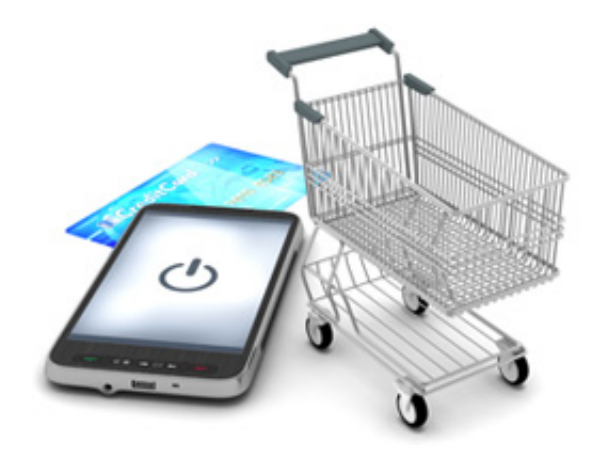

# DESCRIPCIÓN

Existen dos opciones para añadir PayPal en su sitio WordPress:

Opción 1 – Añadir un carrito de compra Opción 2 – Añadir los botones de "Comprar ahora" o "Donar"

#### 1. Carritos de compras

Si su intención es vender productos variados y desea que sus clientes puedan efectuar una sola compra de muchos artículos, entonces debe considerar añadir un carrito de compras a su sitio WordPress. La mayoría de éstos ya tienen PayPal integrado, por lo tanto, una vez que instale el carrito de compras, le será muy fácil habilitar PayPal.

Hay una gran selección de carritos de compras disponible. Podrá encontrar desde soluciones de código abierto hasta comerciales, y desde versiones básicas hasta muy avanzadas con un sinnúmero de funcionalidades.

#### 2. Botones de "Comprar ahora" o "Donar"

Si usted solo quiere vender un par de3 productos o quiere que sus usuarios hagan donativos a través de su sitio, entonces debe considerar añadir los botones de "Comprar Ahora" o "Donar".

**PayPal WORDPRESS** 

# OPCIÓN 1: AÑADIR UN CARRITO DE COMPRAS

WordPress ofrece más de 20 000 extensiones o plugins que permiten añadir funcionalidades adicionales a su sitio web. Entre éstos se encuentran unos 200 carritos que compras que habilitan su sitio Web para recibir pagos. Para encontrar el que mejor se ajuste a sus necesidades, viste el directorio de plugins de WordPress en http:// wordpress.org/extend/plugins e ingrese la frase "shopping cart" en el campo de búsquedas.

WordPress Simple PayPal Shopping Cart es uno de los plugins de carrito de compras más populares (ha recibido más de 100.000 descargas). Es por esto que lo hemos utilizado para ilustrar el proceso de instalación en este documento. Otros plugins de carrito de compras requieren un proceso similar.

## WORDPRESS SIMPLE PAYPAL SHOPPING CART

Descargue el WordPress Simple PayPal Shopping Cart en: http://wordpress.org/extend/plugins/wordpress-simplepaypal-shopping-cart/

Este plugin se puede añadir fácilmente en su sitio web y les dará a sus usuarios la opción de comprar uno o varios productos. Cada producto que ellos seleccionen será añadido al carrito de compra hasta que el cliente concluya su compra y sea llevado a la página de pagos donde podrán utilizar PayPal o su tarjeta de crédito.

A continuación encontrará los pasos para instalar y activar el WordPress Simple PayPal Shopping Cart plugin, asi como para habilitar PayPal y el carrito de compras.

#### Paso 1: Navegue a la página de Plugins

En el administrador de su sitio o Dashboard, coloque su cursor en "Plugins" y luego seleccione "Add New".

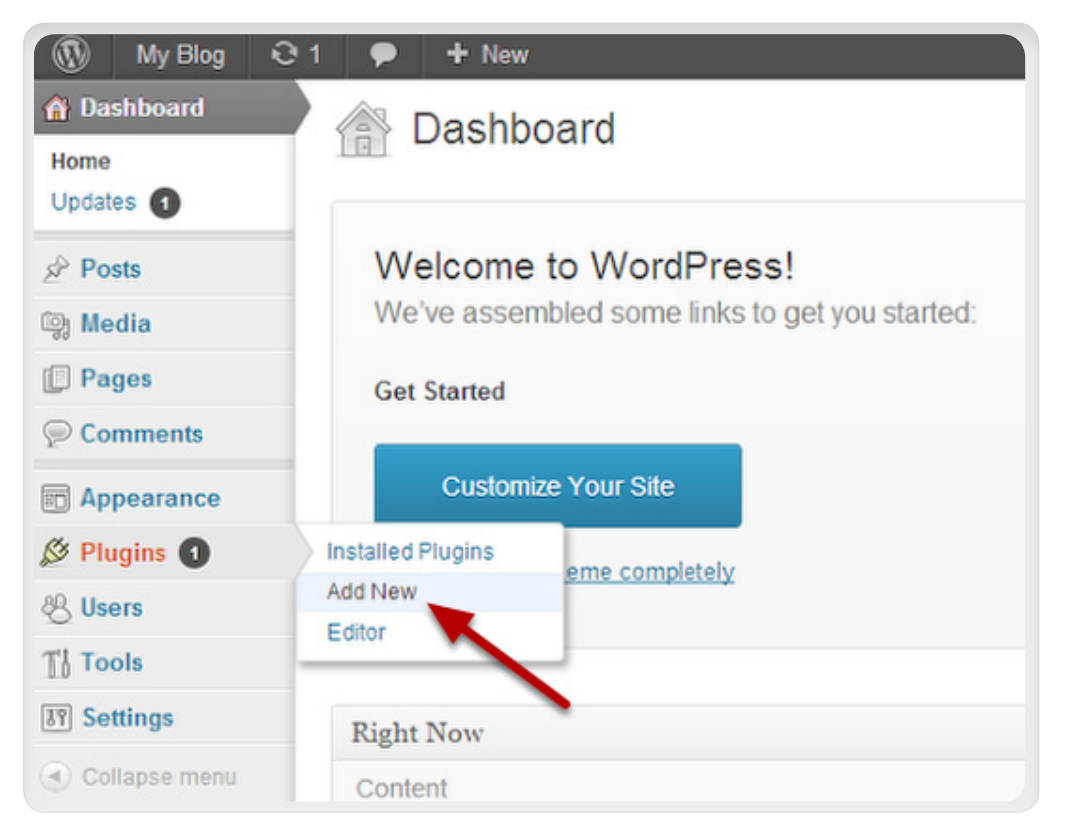

#### Paso 2: Oprima el botón "Add New"

Oprima el botón de "Add New" en la parte superior de la página.

**WORDPRESS** 

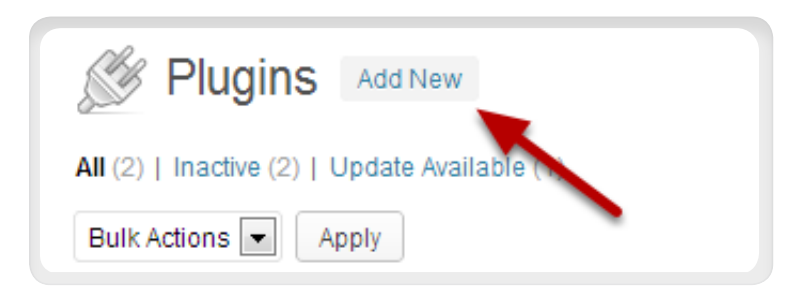

#### Paso 3: Busque el plugin

**PayPal**"

Escriba "simple paypal shopping cart" en el campo de búsquedas y haga clic en "Search Plugins".

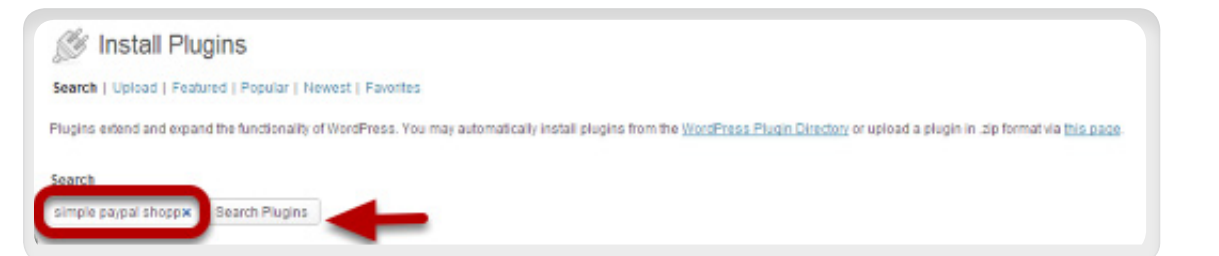

#### Paso 4: Instale el Plugin

Haga clic en "Install Now".

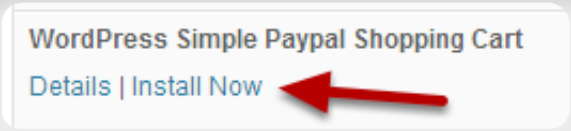

#### Paso 5: Confirme la instalación

Haga clic en "Ok" para confirmar la instalación del plugin.

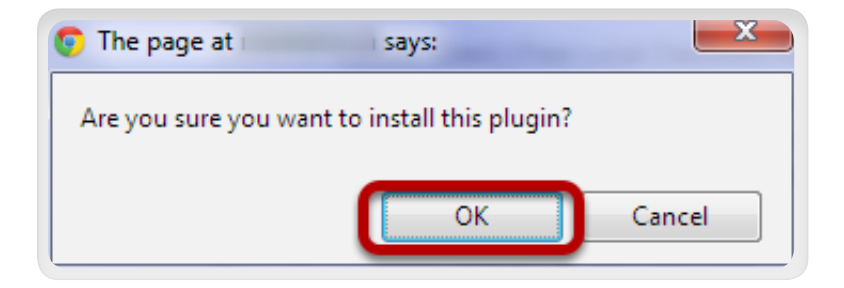

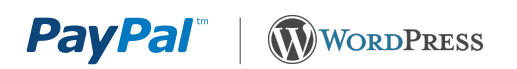

#### Paso 6: Active el Plugin

Haga clic en "Activate Plugin" en la próxima pantalla.

Installing Plugin: WordPress Simple Paypal Shopping Cart v3.4

Downloading install package from http://downloads.wordpress.org/plugin/wordpress-simple-paypal-shopping-cart.zip... Unpacking the package... Installing the plugin... Successfully installed the plugin WordPress Simple Paypal Shopping Cart v3.4.

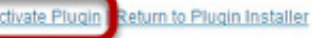

### Paso 7: Configure el Plugin

Una vez que el plugin haya sido instalado y activado, regrese al Dashboard. Coloque el cursor sobre "Settings" y haga clic en "WP Shopping Cart".

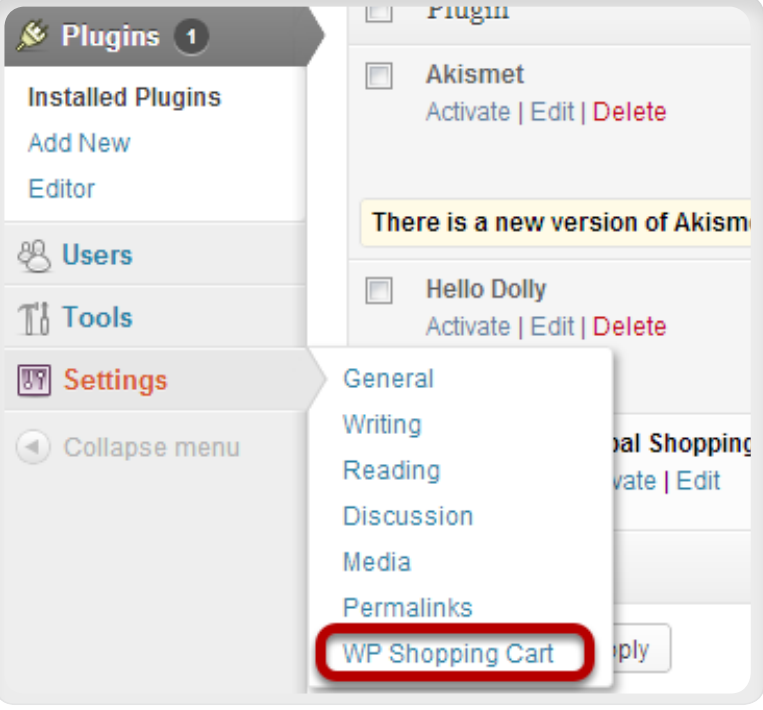

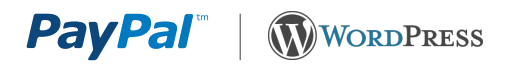

#### Paso 8: Ingrese su información

Complete toda la información pertinente. La dirección de correo que usa para su cuenta de PayPal es un dato esencial. Es de suma importancia que ingrese y confirme la dirección de correo electrónico que usa en su cuenta PayPal. También deberá ponerle nombre a su carrito de compras, llenar en qué tipo de divisa recibirá sus pagos y otros datos relevantes sobre su negocio.

#### Paso 9: Añada un "Post"

Una vez que termine de llenar la información, regrese a su Dashboard, coloque el cursor sobre "Posts", y haga clic en "Add New".

#### Paso 10: Ingrese la información de los productos

Escriba información sobre el producto, nombre, descripción, precio, etc.

Para insertar el botón de "Añadir al carrito" al lado del producto, teclee la siguiente información:

[wp\_cart:Example Product Name:price:49.99:end]

Cuando termine, guarde el post pulsando en "Save Draft" o en "Publish".

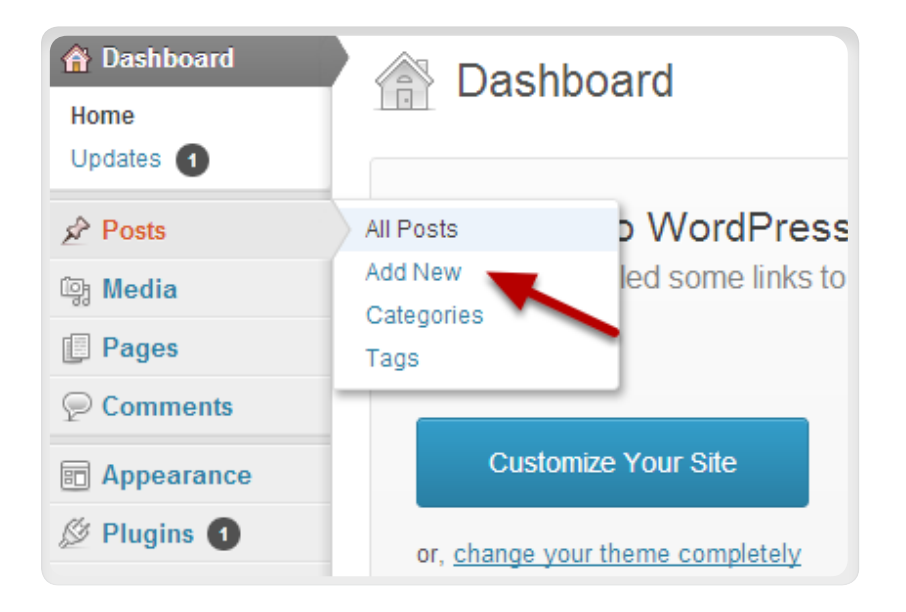

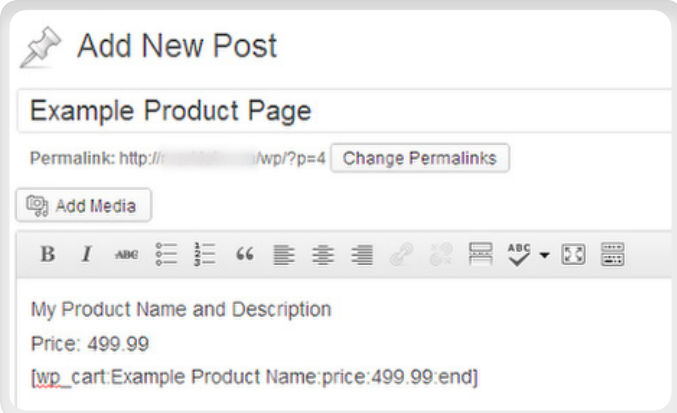

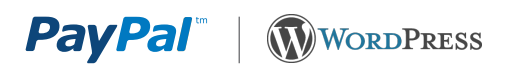

### Paso 11: Añada el Widget

Vaya a su dashboard, coloque el cursor en "Appearance", y haga clic en "Widgets".

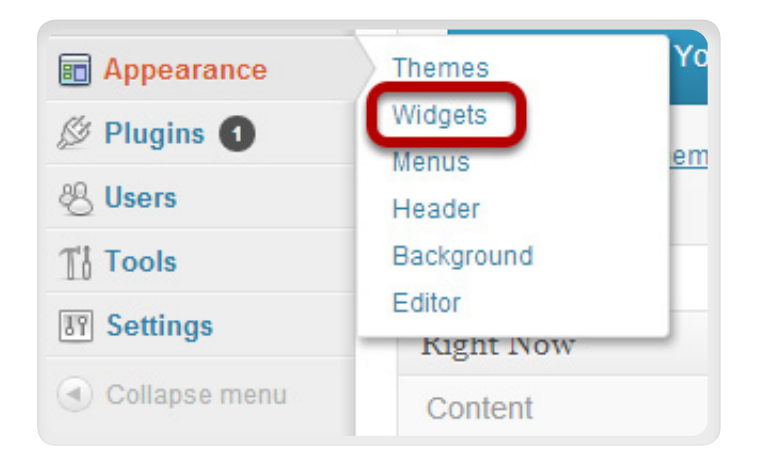

#### Paso 12: Active el Widget

Active el widget de "WP Paypal Shopping cart" arrastrándolo hacia la barra derecha y oprimiendo "Save".

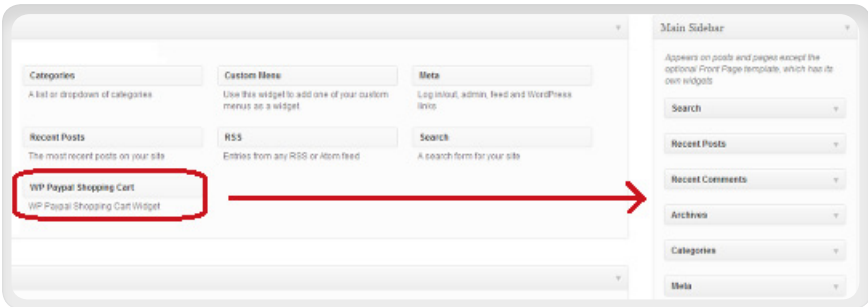

#### ¡Ya está listo para comenzar!

Ahora si usted hace una vista previa de su "post" verá el botón de añadir al carrito.

Si le da clic, verá que el producto se añadirá al carrito de compras.

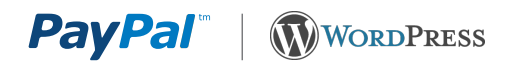

# OPCIÓN 2: AÑADIR UN BOTÓN DE "COMPRAR AHORA" O "DONAR" DE PAYPAL

El proceso para añadir un botón de "Comprar Ahora" de PayPal requiere dos pasos:

Parte 1: Crear Código HTML del Botón Parte 2: Insertar el Código del Botón en su Sitio Web

# PARTE 1: CREAR CÓDIGO HTML DEL BOTÓN

#### Paso 1: Ingrese a PayPal

Ingrese a su cuenta PayPal en https://www.paypal.com y será dirigido a la pestaña Mi Cuenta.

#### Paso 2: Página "Mi Cuenta''

Haga clic en la pestaña "Herramientas: Comercios" o en el menú a mano derecha, el enlace "La configuración de mi empresa" para ingresar a la página "Mi solución de pagos".

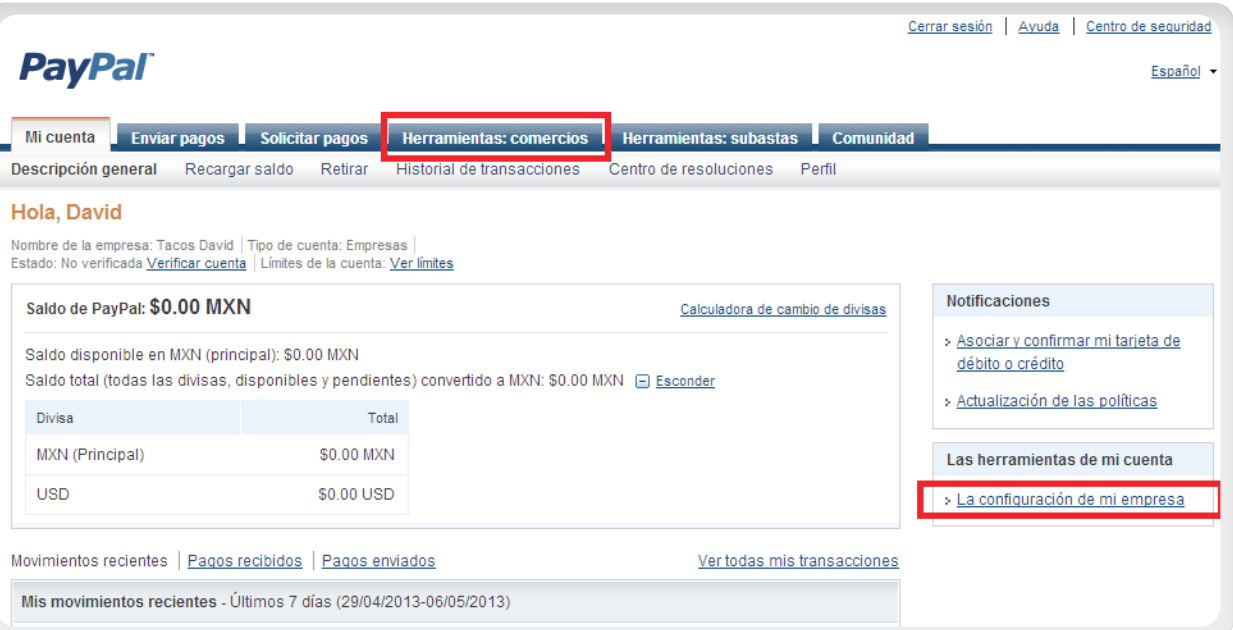

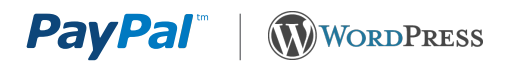

## Paso 3: Página "La configuración de mi empresa"

Oprima el botón Iniciar que aparece en la sección "Configurar mi solución de pagos" para ir a la página de configuración.

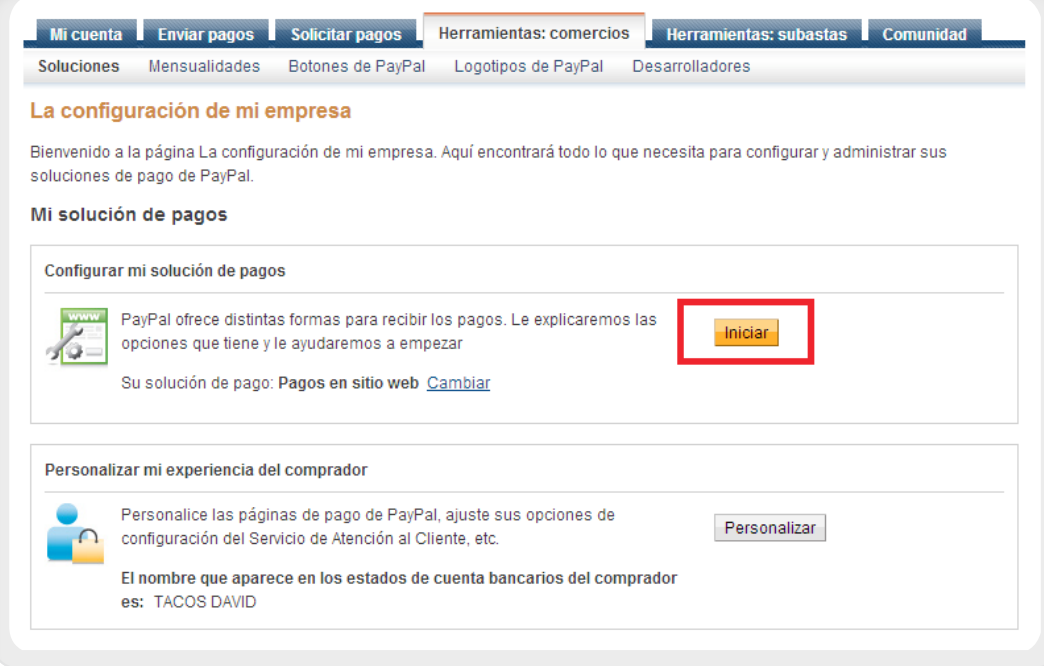

## Paso 4: Página "Configurar mi solución de pago"

Haga clic en la imagen del botón "Compre ahora" (o "Donar") para llegar a la página "Crear un botón de pago de PayPal".

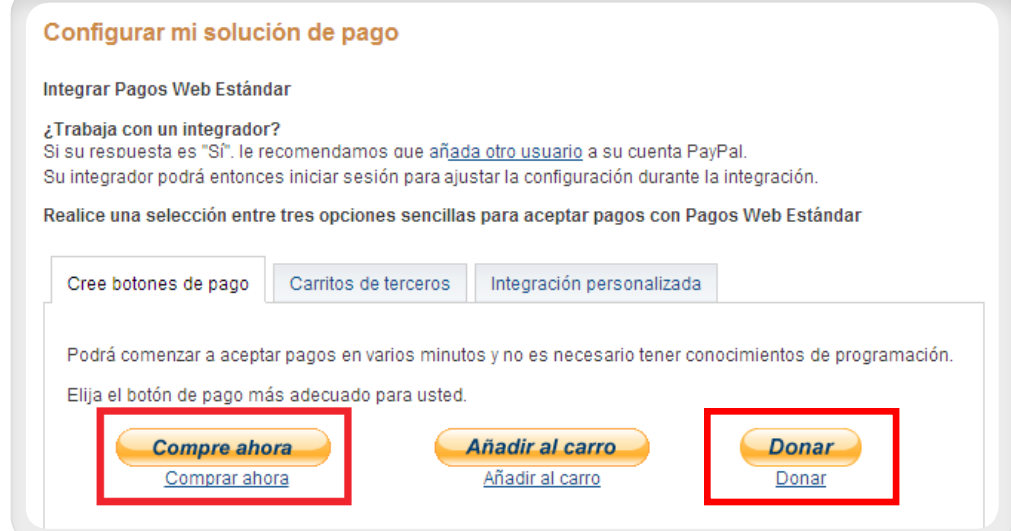

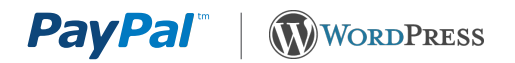

#### Paso 5: Cree un botón de pago de PayPal"

En la página "Crear un botón de pago de PayPal" llene los campos obligatorios:

> 5.1 Tipo de botón 5.2 Nombre del artículo **5.3** Precio y Divisa

Los demás son campos opcionales. Si desea más información sobre estos campos opción, en el sitio encontrará información detallada. De lo contrario, pueden quedarse vacíos o con sus valores predeterminados.

Haga clic en "Crear botón" y abrirá la página donde encontrará el código del botón.

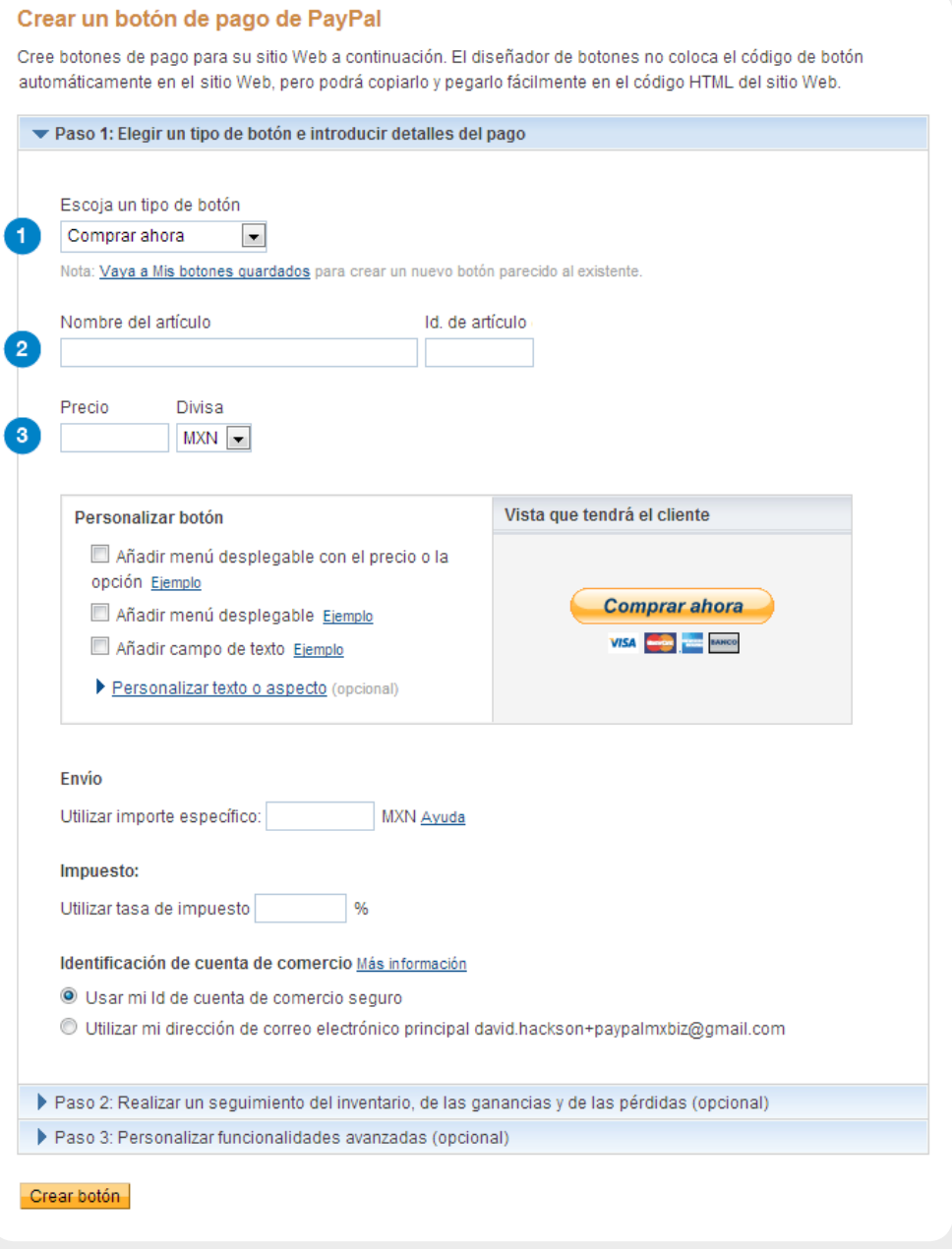

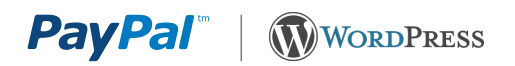

#### Paso 6: Página "código del botón"

¡Ya ha generado correctamente un botón de PayPal! El siguiente paso es añadir el botón a su sitio web WordPress. Hay dos pestañas:

- Sitio Web incluye código HTML
- Correo electrónico incluye enlace URL

Haga clic en la pestaña Correo electrónico. El código HTML no puede ser usado por WordPress y tiene limitaciones en lo que los usuarios de los formularios web pueden hacer. En la pestaña "Correo electrónico" busque un enlace URL. Mantenga esta ventana abierta porque necesitará este enlace en breve.

## Está viendo el código del botón

- 1. Haga clic en Seleccionar código para seleccionar todo el código del botón.
- 2. Copie el código (CTRL+C para Windows, CMD+C para Mac, o haga clic con el botón derecho y seleccione Copiar).
- 3. Pegue el código (CTRL+V para Windows, CMD+V para Mac, o haga clic con el botón derecho y seleccione Pegar).

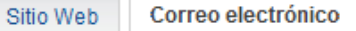

https://www.paypal.com/cgi-bin/webscr?cmd=\_s-xclick&hosted\_button\_id=VU49VYXJQL

Seleccionar código

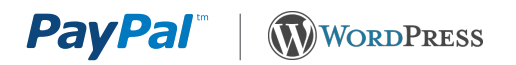

## PARTE 2: INSERTAR EL CÓDIGO DEL BOTÓN EN SU SITIO WEB

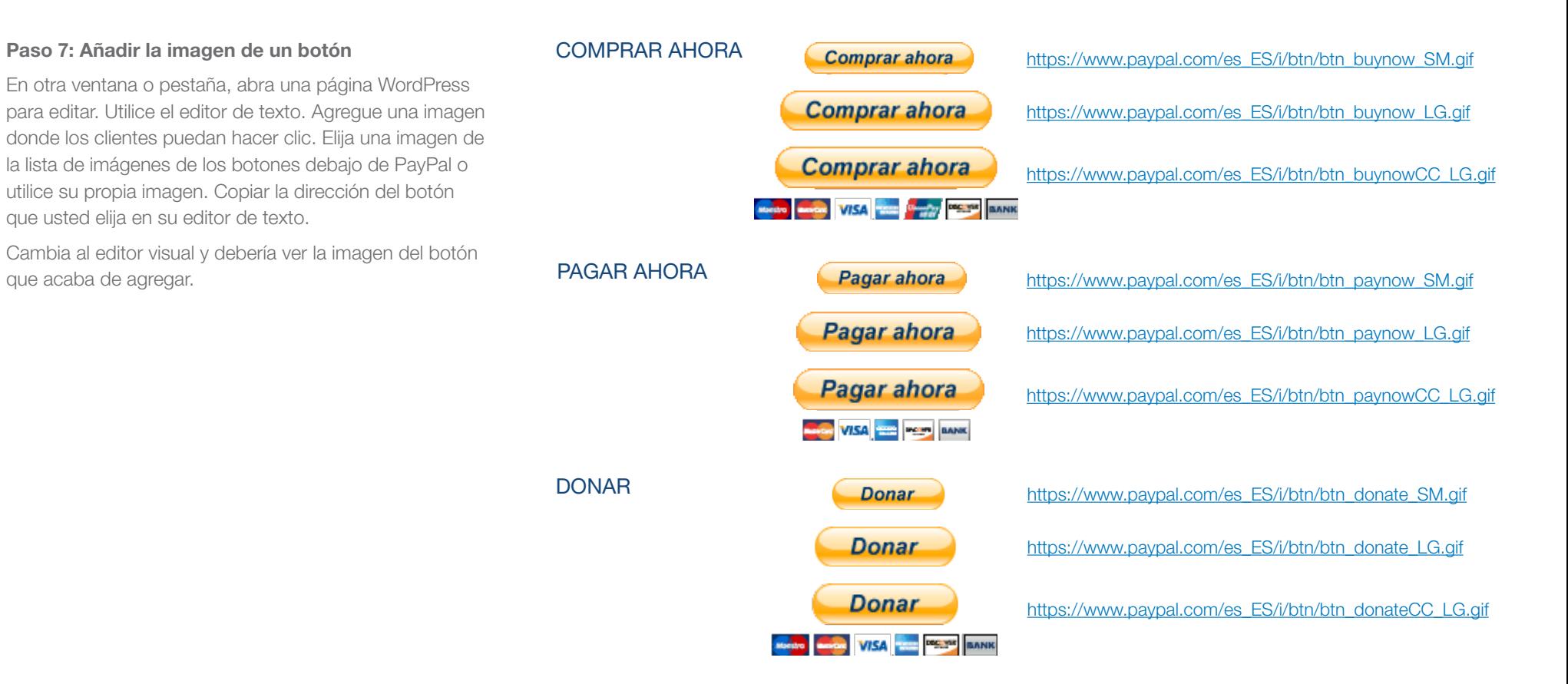

## Paso 8: Añadir el enlace URL PayPal a su imagen del Botón

El último paso consiste en conectar su imagen con el enlace URL de PayPal que ha creado en el paso 6. Copie el enlace creado en el paso 6. Haga clic en la imagen en su editor visual y haga clic en el icono de hipervínculo y pegue el enlace URL de PayPal en el campo.

## ¡Listo!

Vista previa o publique su mensaje y pruebe su botón para asegurarse de que funciona.

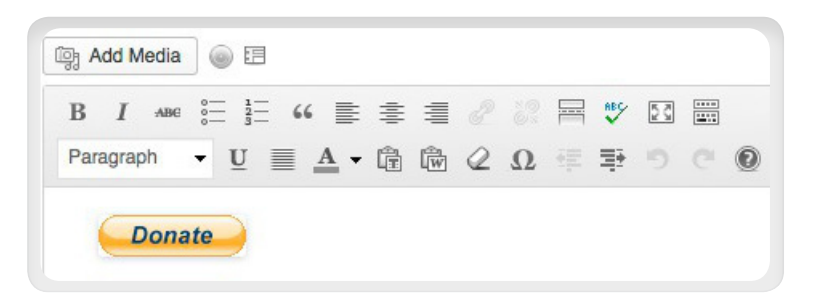

**PayPal"** | WWORDPRESS

# APÉNDICE A. PÁGINA DE PAGO DE PAYPAL

Cuando sus clientes opriman los botones de pago de PayPal, serán llevados a la página de PayPal donde podrán pagar con tarjeta de crédito o con PayPal. La imagen a continuación muestra como luce la página de pago para los botones de "Comprar ahora" y "Pagar ahora".

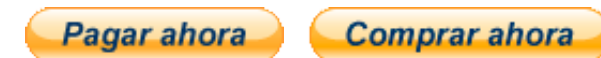

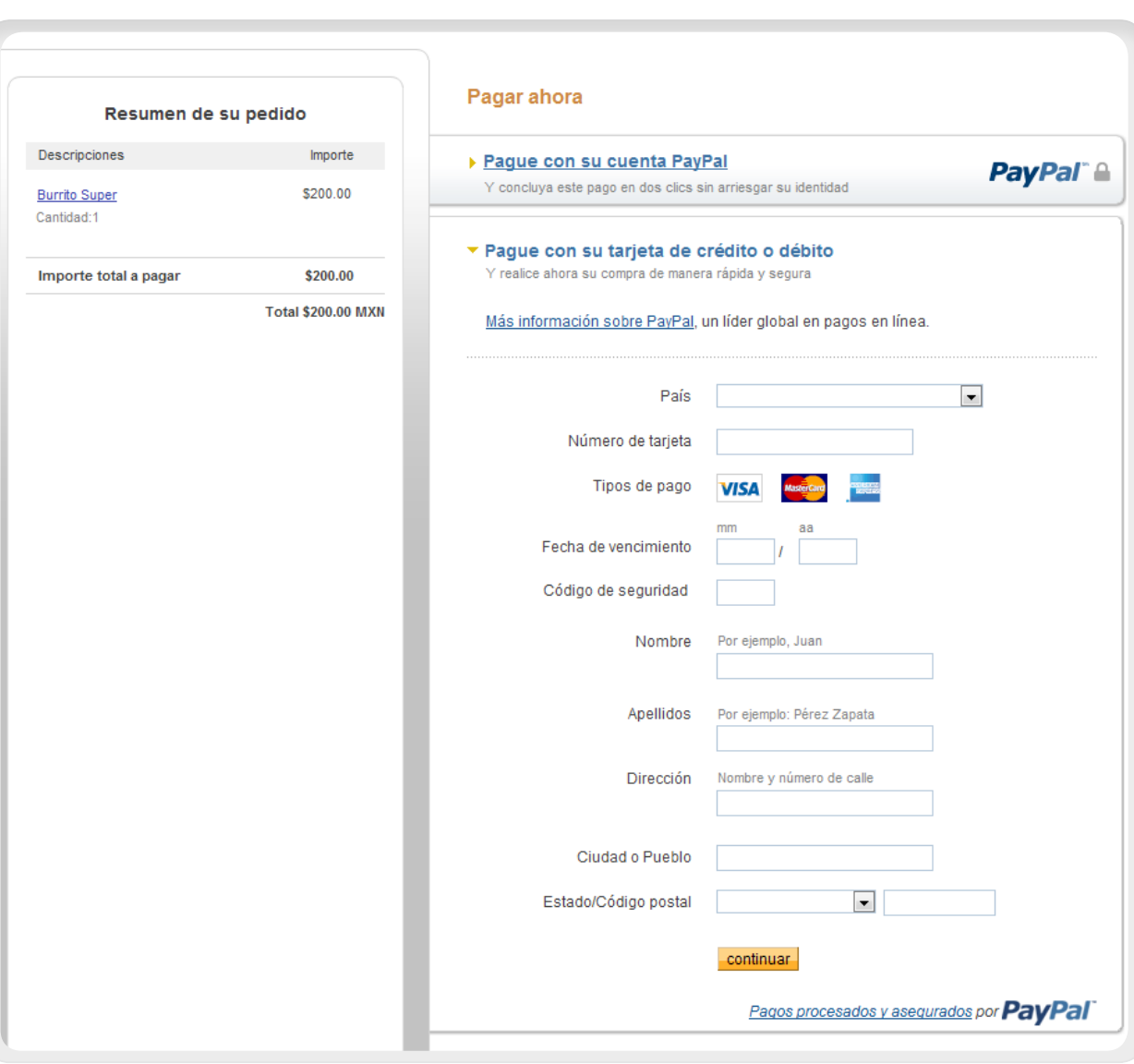

*Pagina de pagos para los botones de "Comprar Ahora" y "Pagar Ahora"*

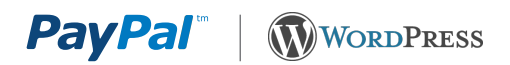

# APÉNDICE B. DONATIVOS

Solicitar donativos es una actividad muy común entre blogueros. Cualquiera puede crear y utilizar un botón "Donar". Si usted tiene una cuenta de PayPal sin fines de lucro, PayPal puede revisar su cuenta para confirmar que usted está recogiendo dinero para una organización benéfica. Además, cuando usted recoge más de \$10,000, PayPal puede revisar su cuenta para confirmar que está recolectando dinero para un propósito legítimo. Las tarifas normales de PayPal aplican por el dinero recaudado mediante el botón de donar.

Hacer clic en el botón de "Donar" llevará a sus clientes a una página de pago en PayPal donde podrán ingresar el importe que desean donar y pagar con tarjeta de crédito o con PayPal. La única diferencia entre el botone "Donar" y el botón "Comprar Ahora" es que el de donativo permite que las personas seleccionen cuánto dinero quieren aportar, mientras que el otro tiene una cantidad fija.

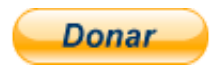

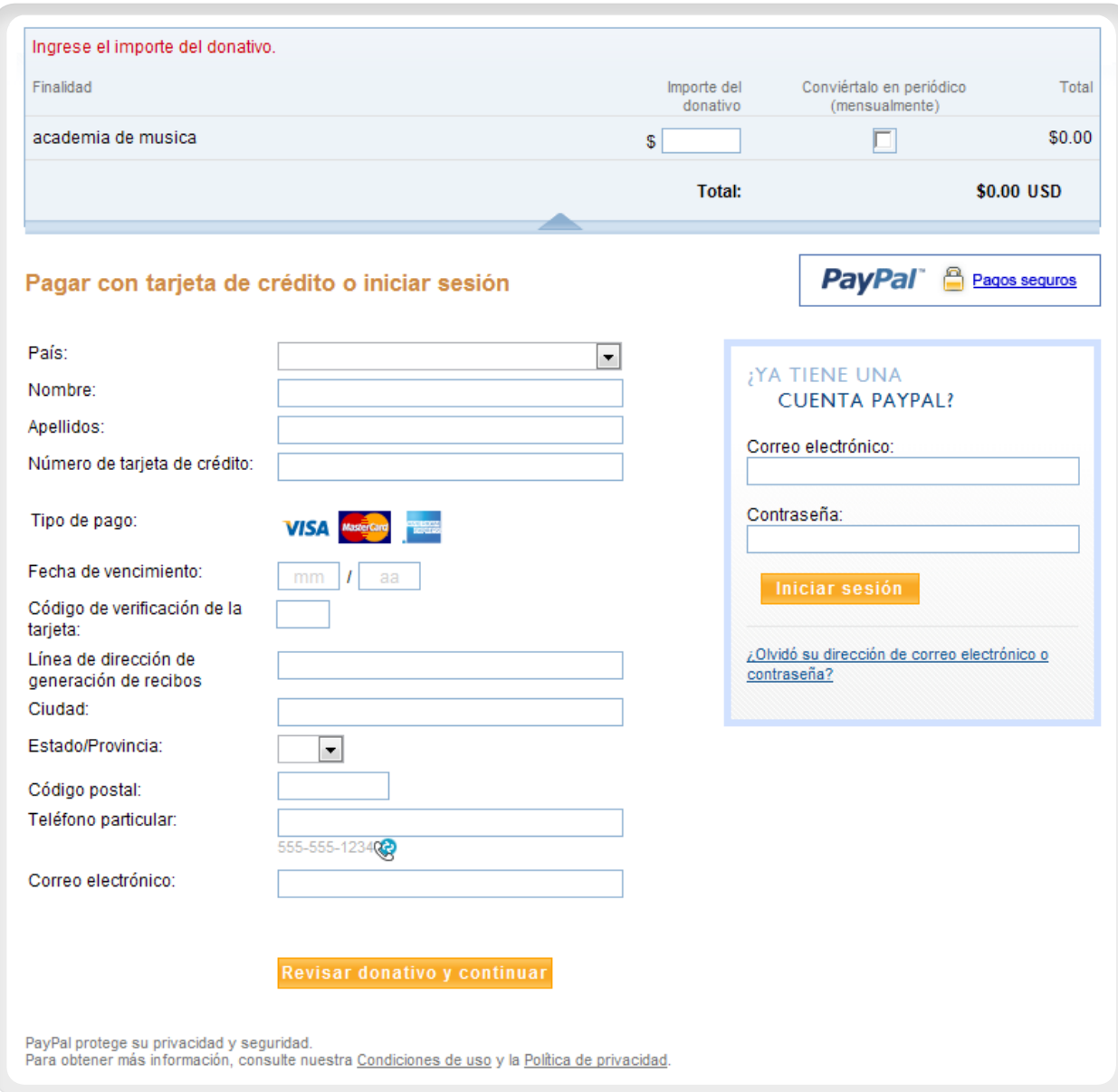

*Pagina de pagos para botón de "Donar"*

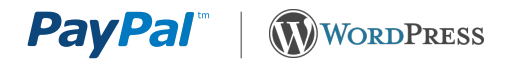

# APÉNDICE C. CÓMO ENCONTRAR EL BOTÓN DONAR

En algunos países el botón Donar no está accesible desde la misma ubicación que los otros botones de pago de PayPal. Si no ve el botón "Donar" en la página "Configurar Mi solución de pago", use las siguientes instrucciones para acceder a la página de creación de botones Donar.

Paso 1: Ingrese a su cuenta PayPal

Paso 2: Pestaña de "Servicios al comercio PayPal"

Oprima la pestaña de Servicios al comercio PayPal en la parte superior de la página. Abrirá la página Herramientas del comercio PayPal.

#### Paso 3: Enlace Servicios para vendedores

Oprima el enlace "Servicios al comercio PayPal" en el menú de la parte superior de la página. Notará que no será redirigido a otra página, si no que el contenido de esa página cambiará y le mostrará el enlace de "Donativos" en la parte inferior izquierda.

#### Paso 4: Enlace Donativos

Oprima el enlace de Donativos en la parte inferior derecha de esa misma página. Esto le llevará a la página de "Crear botón de Pago" con la opción del botón "Donar" seleccionada. Refiérase al paso 5 en la parte 1 de este documento donde se detalla cómo crear un botón de "Donar".

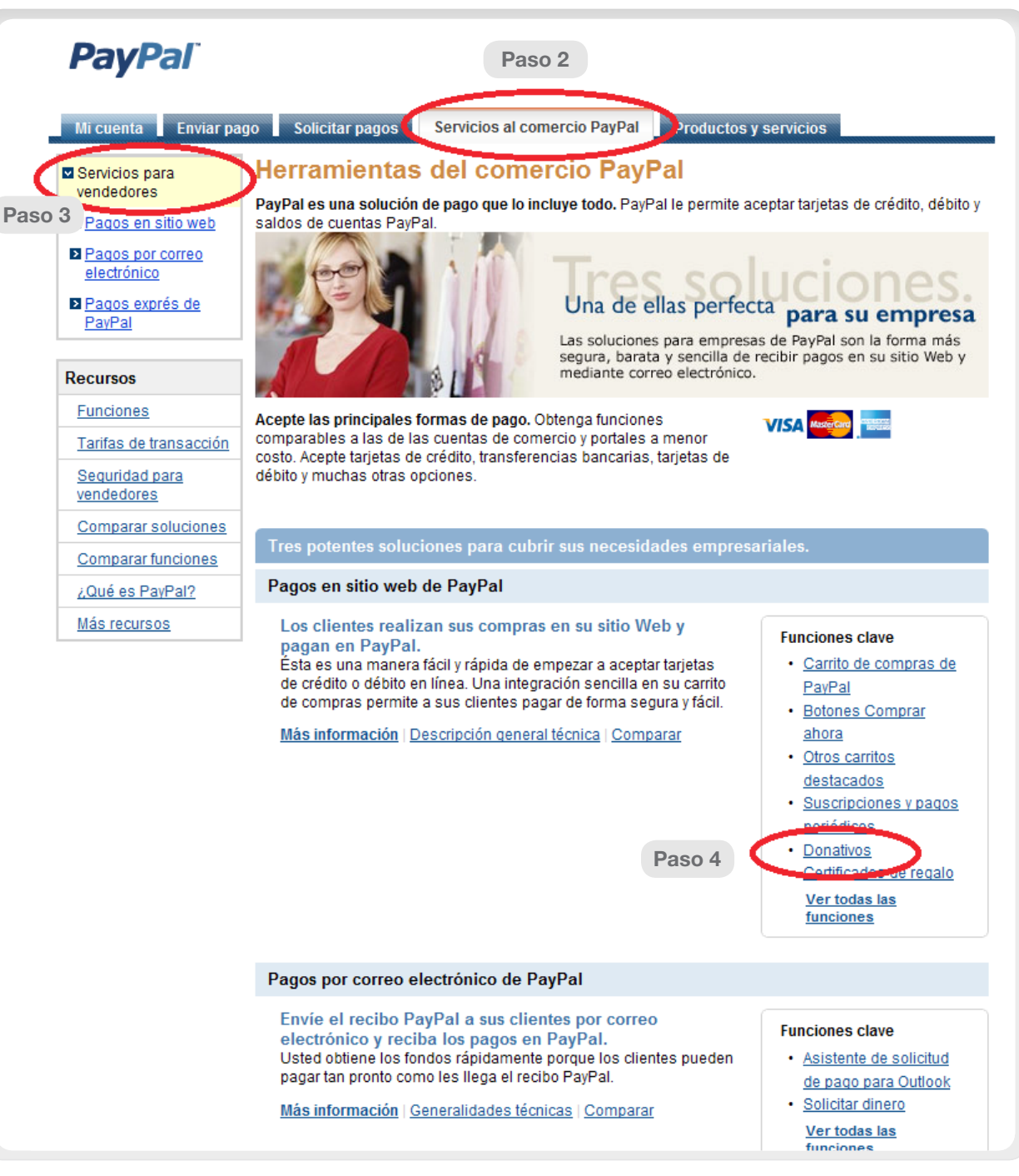